**Witold Wrotek** 

# CorelDRAW<br>Graphics Suite X6 PL

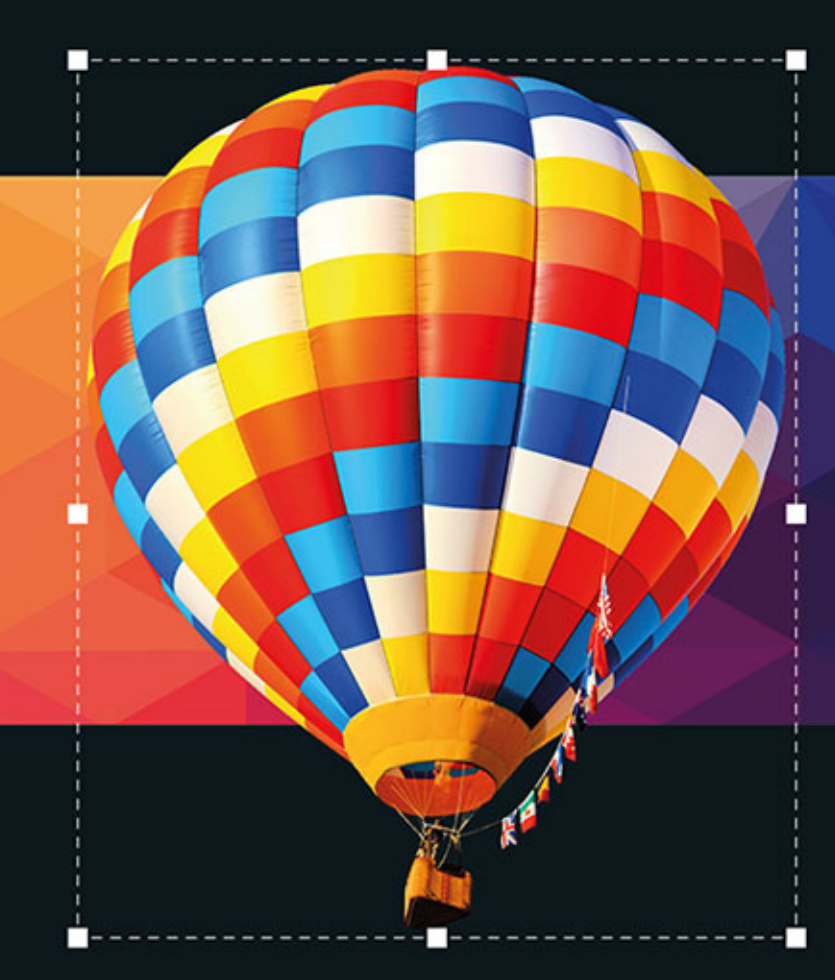

#### Odkryj w sobie duszę artysty - rozpocznij przygodę z Corelem!

- · Poznaj narzędzia pakietu CorelDRAW Graphics Suite X6
- Dowiedz się, jak rysować, przekształcać i drukować grafikę
- Naucz się edytować, kadrować i korygować fotografie

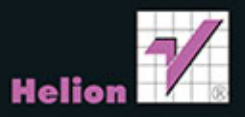

Wszelkie prawa zastrzeżone. Nieautoryzowane rozpowszechnianie całości lub fragmentu niniejszej publikacji w jakiejkolwiek postaci jest zabronione. Wykonywanie kopii metodą kserograficzną, fotograficzną, a także kopiowanie książki na nośniku filmowym, magnetycznym lub innym powoduje naruszenie praw autorskich niniejszej publikacji.

Wszystkie znaki występujące w tekście są zastrzeżonymi znakami firmowymi bądź towarowymi ich właścicieli.

Autor oraz Wydawnictwo HELION dołożyli wszelkich starań, by zawarte w tej książce informacje były kompletne i rzetelne. Nie biorą jednak żadnej odpowiedzialności ani za ich wykorzystanie, ani za związane z tym ewentualne naruszenie praw patentowych lub autorskich. Autor oraz Wydawnictwo HELION nie ponoszą również żadnej odpowiedzialności za ewentualne szkody wynikłe z wykorzystania informacji zawartych w książce.

Redaktor prowadzący: Michał Mrowiec

Projekt okładki: Studio Gravite / Olsztyn Obarek, Pokoński, Pazdrijowski, Zapruck

Fotografia na okładce została wykorzystana za zgodą Shutterstock.com

Wydawnictwo HELION ul. Kościuszki 1c, 44-100 GLIWICE tel. 32 231 22 19, 32 230 98 63 e-mail: helion@helion.pl WWW: http://helion.pl (księgarnia internetowa, katalog książek)

Drogi Czytelniku! Jeżeli chcesz ocenić tę książkę, zajrzyj pod adres http://helion.pl/user/opinie/cdgsx6 Możesz tam wpisać swoje uwagi, spostrzeżenia, recenzję.

ISBN: 978-83-246-8766-4

Copyright © Helion 2014

Printed in Poland.

[• Kup książkę](http://helion.pl/page354U~rf/cdgsx6)

- 
- Oceń książkę • Oceń książkę

[• Księgarnia internetowa](http://helion.pl/page354U~r/4CAKF)<br>• Lubię to! » Nasza społeczność

• Lubię to! » Nasza społeczność

## Spis treści

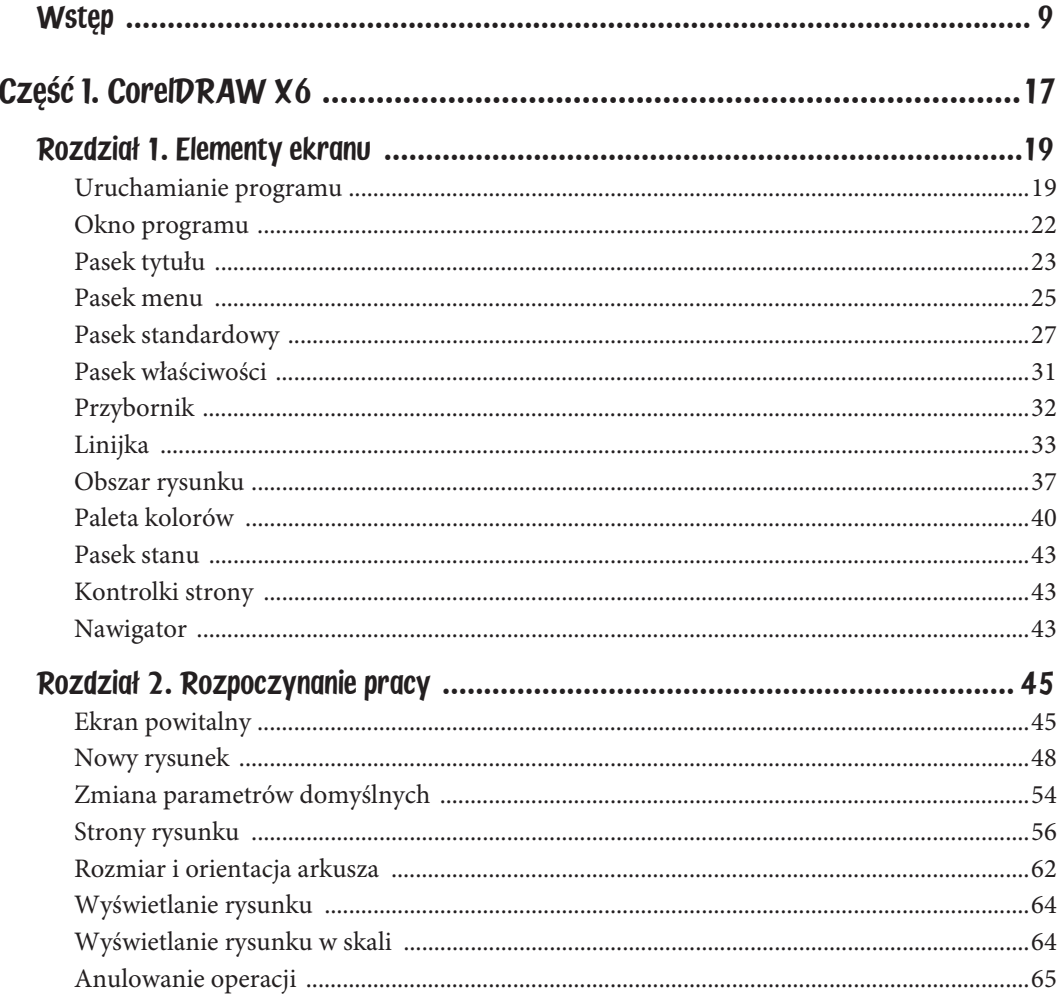

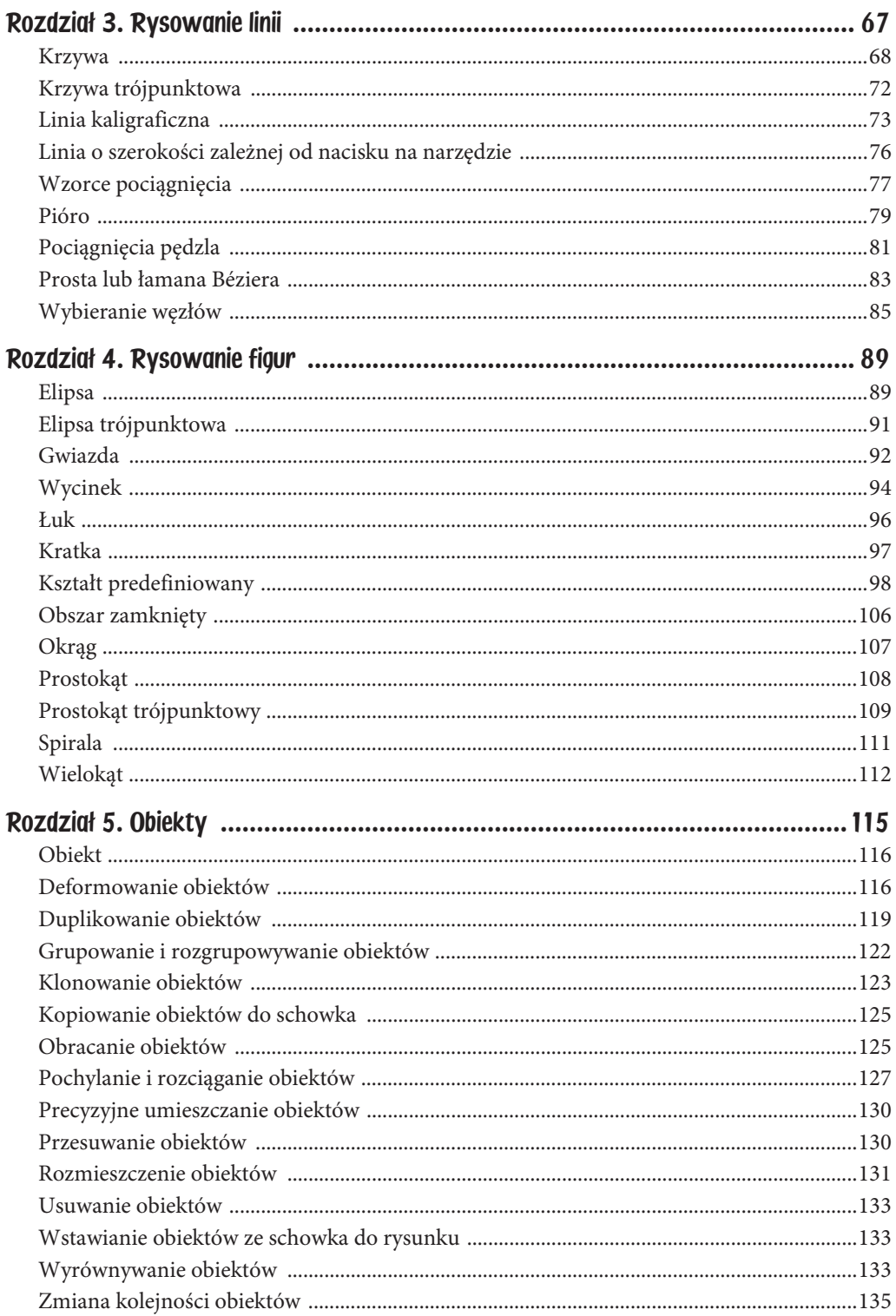

5

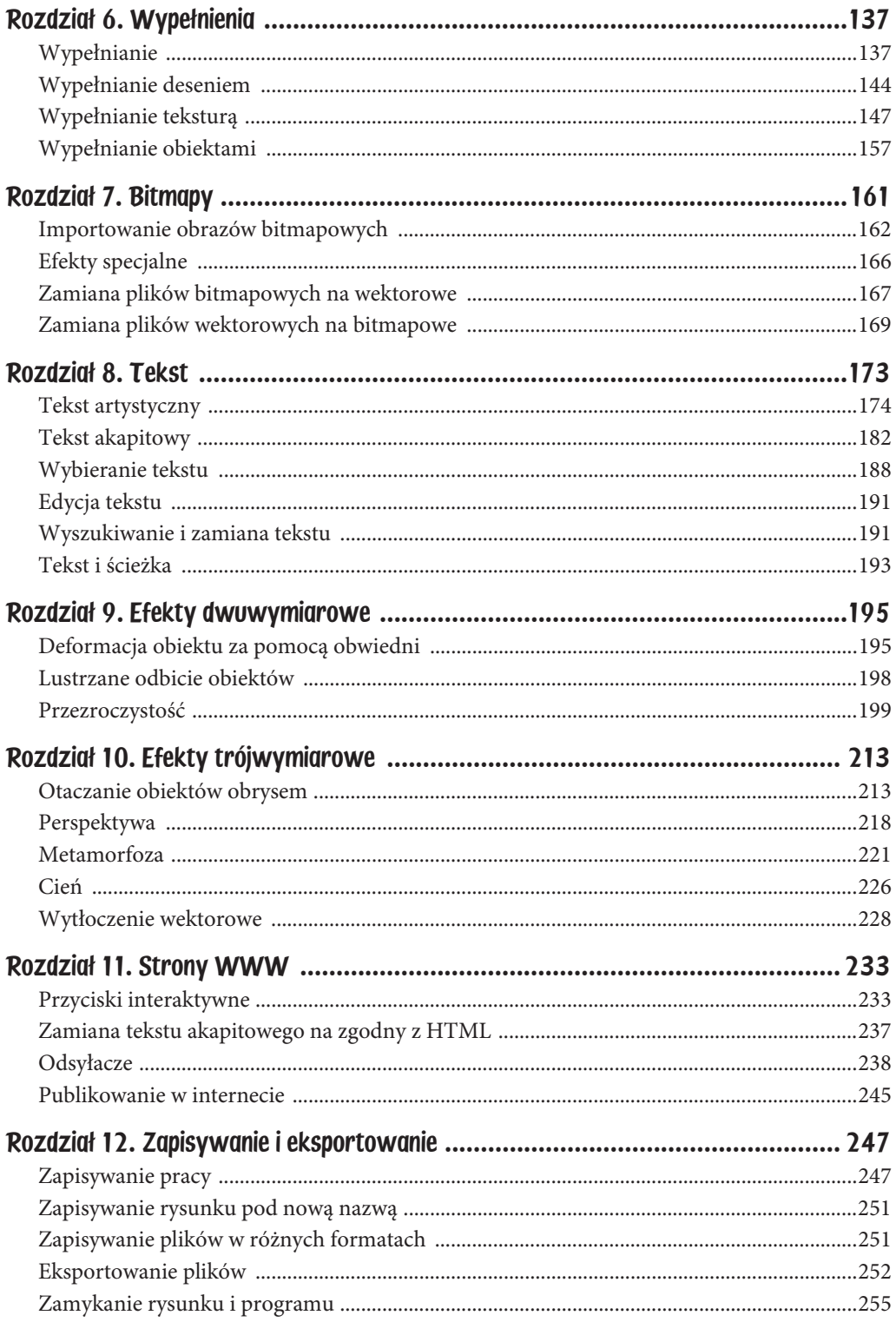

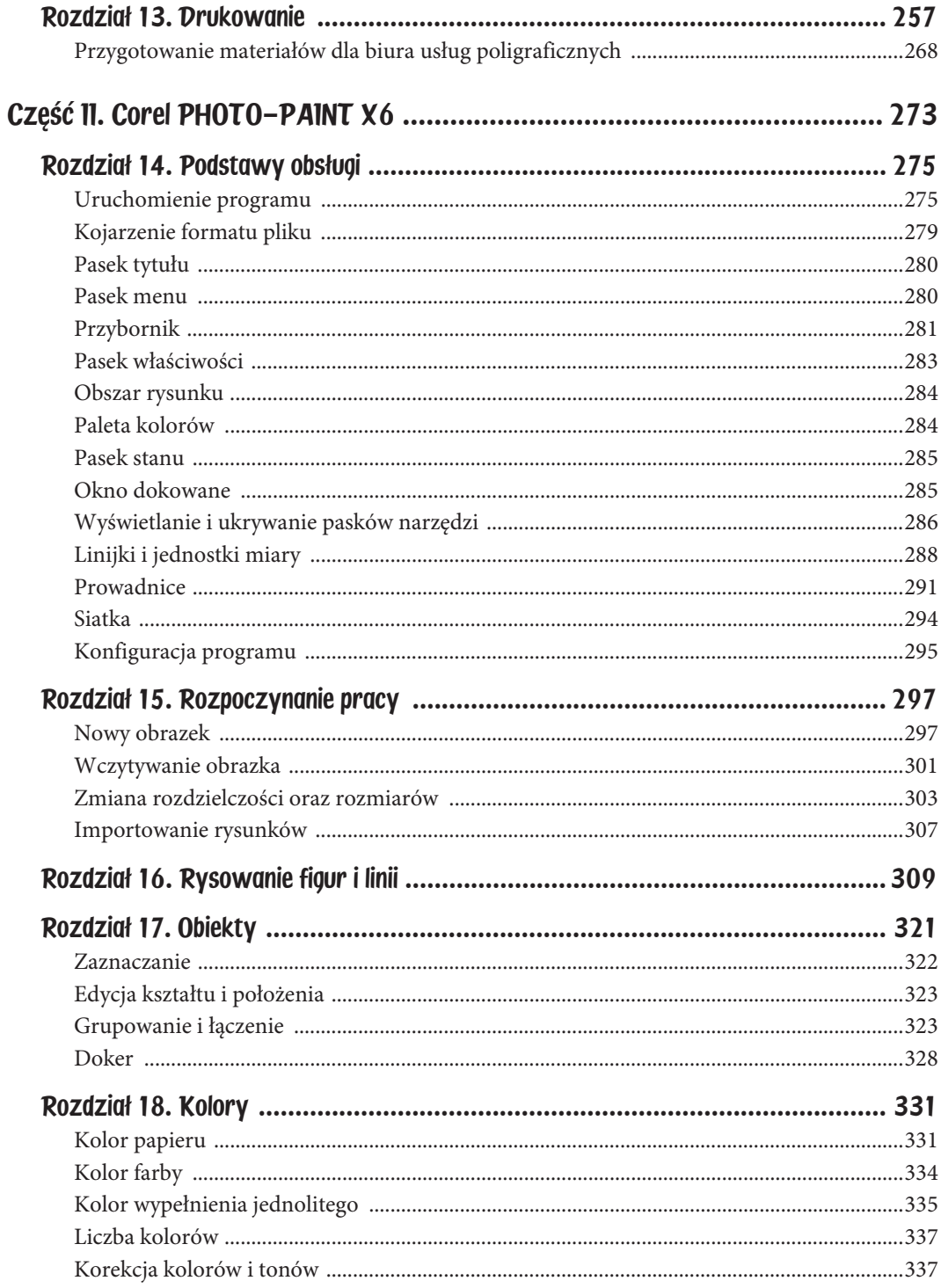

 $\boldsymbol{6}$ 

 $\overline{7}$ 

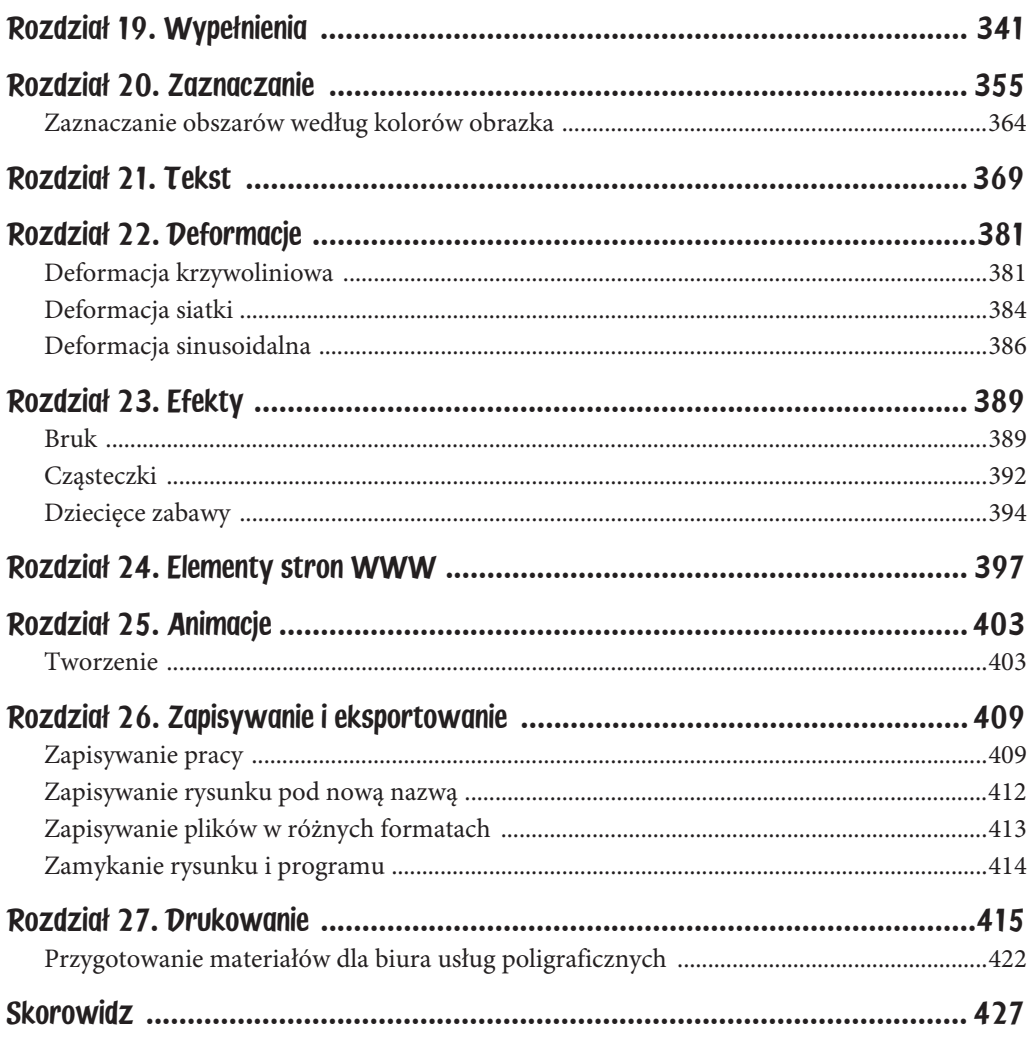

## Rozdział 9. Efekty dwuwymiarowe

#### **Z tego rozdziału dowiesz się:**

- jak zmienić kształt obwiedni obiektu,
- $\bullet$  jak w prosty sposób urozmaicić rysunek oryginalnym obiektem,
- ◆ jak uzyskać lustrzane odbicie obiektu,
- jak bez użycia kalkulatora wykonywać operacje matematyczne na obszarach.

#### Deformacja obiektu za pomocą obwiedni

Obwiednia otacza obiekt. Ma ona uchwyty w innych miejscach niż znajdujący się w jej wnętrzu obiekt. Dzięki temu, przeciągając obwiednię, można zmieniać kształt znajdującego się w jej wnętrzu obiektu. Obwiednia i znajdujący się w jej wnętrzu obiekt są jak balonik i wypełniająca go woda. Ciecz przyjmie taki kształt, jaki będzie miała ograniczająca ją błona. Czynnością, od której należy zacząć pracę z obwiednią, jest umieszczenie w jej wnętrzu obiektu.

#### Aby umieścić obiekt wewnątrz obwiedni:

1. Zaznacz obiekt (rysunek 9.1).

Rysunek 9.1. Obiekt zaznaczony

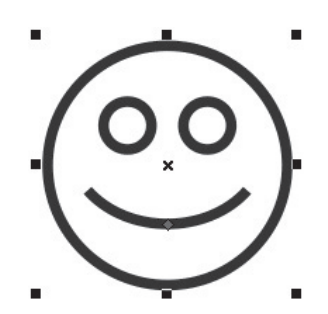

2. Otwórz paletę rozwijalną *Narzędzia interakcyjne* i kliknij narzędzie *Obwiednia* (rysunek 9.2).

Rysunek 9.2. Ikona narzędzia Obwiednia

- 다 Metamorfoza ď, Obrys Δ.  $\mathbb{C}$ Zniekształcenie Ö  $\Box$ Cień Obwiednia 200 Głębia Ó Ÿ Przezroczystość
- 3. Kliknij znajdujący się na *Pasku właściwości* przycisk *Tryb Linia prosta* (rysunek 9.3).

Rysunek 9.3.

Rodzaj obwiedni można wybrać, klikając odpowiedni przycisk. Na rysunku pokazano Tryb Linia prosta

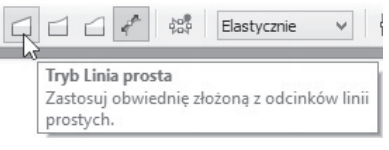

4. Przeciągnij węzły, aby zmienić kształt obwiedni (rysunek 9.4).

#### Rysunek 9.4.

Obiekt zmodyfikowany przy wykorzystaniu funkcji Obwiednia — Tryb Linia prosta

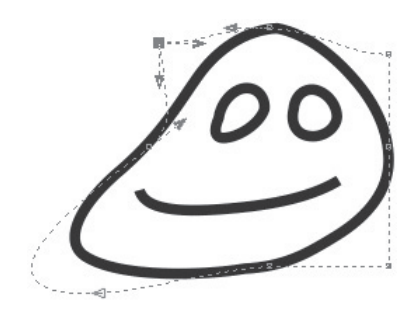

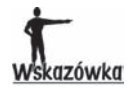

Na Pasku właściwości znajdują się cztery przyciski:

- $\bullet$  Tryb Linia prosta tworzy obwiednię przy użyciu linii prostych, dodaje do obiektów perspektywę (rysunki 9.3 i 9.4).
- $\bullet$  Tryb Pojedynczy łuk tworzy obwiednię przy użyciu pojedynczych łuków, nadaje obiektowi kształt klepsydry lub balonu (rysunek 9.5).
- $\bullet$  Tryb Podwójny łuk tworzy obwiednię z podwójnych łuków, nadaje zarysowi obiektu pofalowany kształt (rysunek 9.6).
- ◆ Tryb nieograniczony obwiednia może mieć kształt całkowicie dowolny, który można edytować, przesuwając węzły (rysunek 9.7).

Rysunek 9.5. Obiekt zdeformowany w trybie Pojedynczy łuk

Rysunek 9.6. Obiekt zdeformowany w trybie Podwójny łuk

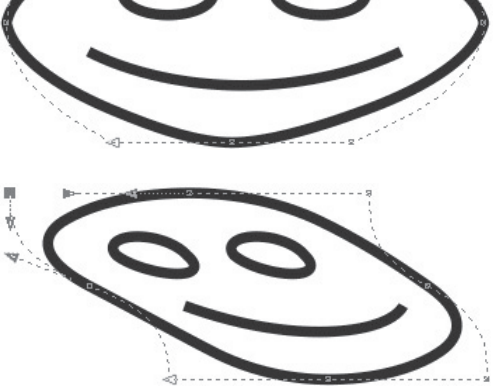

Rysunek 9.7. Obiekt zdeformowany w trybie Nieograniczonym

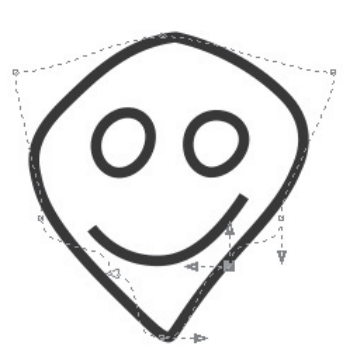

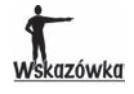

Aby anulować efekt ostatnio wprowadzonego przekształcenia, przed zwolnieniem przycisku myszy naciśnij klawisz Esc. Aby anulować przekształcenie po zwolnieniu przycisku myszy, naciśnij klawisze Ctrl+Z.

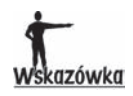

Aby dodać do obiektu następną obwiednię, kliknij widoczny na Pasku właściwości przycisk Dodaj nową obwiednię (rysunek 9.8). Przeciągnij węzły, aby zmienić kształt obwiedni.

Rysunek 9.8. Przycisk Dodaj nową obwiednię

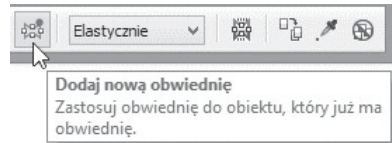

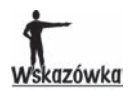

Aby usunąć obwiednię z obiektu, kliknij widoczną na Pasku właściwości ikonę Wyczyść obwiednię (rysunek 9.9).

Rysunek 9.9. Ikona Wyczyść obwiednię

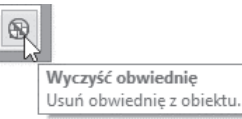

#### Lustrzane odbicie obiektów

#### Aby uzyskað lustrzane odbicie obiektu:

1. Kliknij obiekt (rysunek 9.10).

Rysunek 9.10. Obiekt przed transformacją

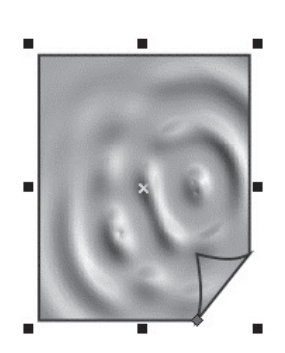

- 2. Wciśnij i przytrzymaj klawisz *Ctrl*.
- 3. Przeciągnij jeden z ośmiu czarnych kwadratów na przeciwną stronę obiektu (rysunek 9.11).

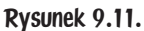

Nowe położenie obiektu jest wyświetlane cienką niebieską linią

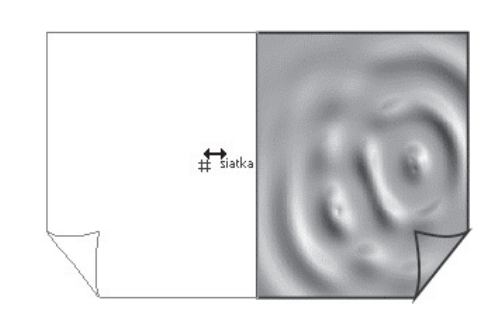

4. Zwolnij klawisz *Ctrl* (rysunek 9.12).

#### Rysunek 9.12.

Lustrzane odbicie obiektu z rysunku 9.10

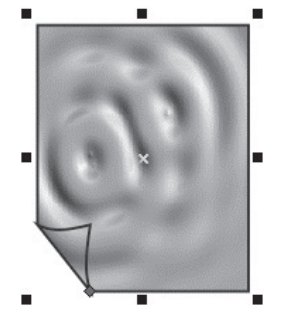

#### Przezroczystość

Efekty, które można uzyskać za pomocą przezroczystości, są podobne do patrzenia przez okulary przeciwsłoneczne. Funkcję okularów pełni obiekt znajdujący się pomiędzy obserwatorem a innymi obiektami.

#### Aby uzyskać przezroczystość jednolitą:

1. Umieść na arkuszu obiekt, który będzie się znajdował na drugim planie (rysunek 9.13).

Rysunek 9.13. Obiekt, który będzie na drugim planie

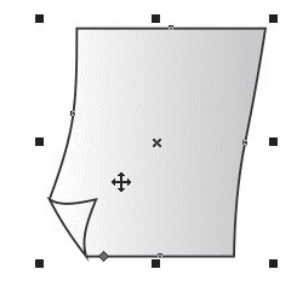

2. Umieść na arkuszu obiekt, który będzie na pierwszym planie. Nasuń go na obiekt drugoplanowy (rysunek 9.14).

Rysunek 9.14. Obiekt pierwszoplanowy przesłania obiekt drugoplanowy

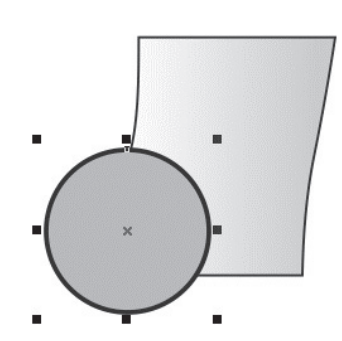

3. Otwórz paletę rozwijalną *Narzędzia interakcyjne* i wybierz narzędzie *Przezroczystość* (rysunek 9.15).

Rysunek 9.15. Narzędzie Przezroczystość

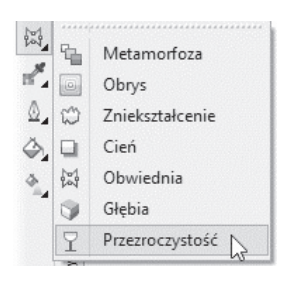

4. Na *Pasku właściwości* z listy *Typ przezroczystości* wybierz *Standardowa* (rysunek 9.16).

Rysunek 9.16. Lista dostępnych rodzajów przezroczystości

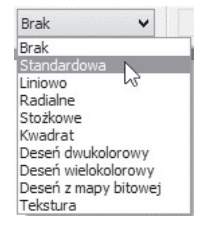

5. W palecie kolorów kliknij kolor (rysunek 9.17).

Rysunek 9.17. Kolor obiektu pierwszoplanowego

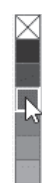

6. Wpisz wartość współczynnika przezroczystości w widoczne na *Pasku właściwości* pole *Przezroczystość początkowa* lub ustaw jego wartość suwakiem (rysunek 9.18). Im jest on większy, tym bardziej przezroczysty jest obiekt znajdujący się na pierwszym planie.

Rysunek 9.18. Im wartość współczynnika jest większa, tym obiekt bardziej przezroczysty

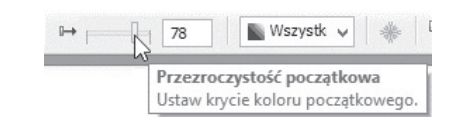

7. Rozwiń listę *Przezroczystość — obiekt docelowy* (rysunek 9.19). Wybierz z niej, jakiego obszaru ma dotyczyć przezroczystość.

#### Rysunek 9.19.

Przezroczyste może być: wypełnienie, kontur lub cała figura

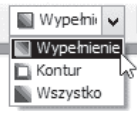

8. Zaobserwuj, że wprowadzane zmiany wpływają na wygląd obiektów (rysunek 9.20).

#### Rysunek 9.20.

Przezroczystość jednolita wypełnienia obiektu pierwszoplanowego. Kontur pozostał nieprzezroczysty

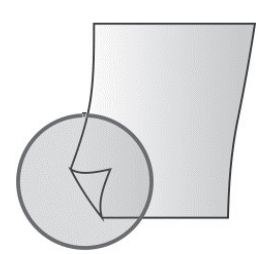

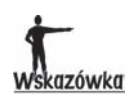

Aby niezależnie od położenia obiektów efekt przezroczystości pozostał, kliknij widoczny na Pasku właściwości przycisk Zamroź przezroczystość (rysunek 9.21). Przesuń obiekt pierwszoplanowy. Widoczny przez niego obiekt drugoplanowy jest nadal wyświetlany (rysunek 9.22). Ponowne kliknięcie przycisku Zamroź przezroczystość spowoduje usunięcie z obiektu pierwszoplanowego widoku obiektu drugoplanowego.

Rysunek 9.21.

Kliknięcie tego przycisku spowoduje zamrożenie przezroczystości obiektu pierwszoplanowego

#### Rysunek 9.22.

Obiekt drugoplanowy (na rysunku 9.20) staje się widoczny po przesunięciu obiektu pierwszoplanowego

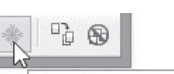

Zamroź przezroczystość Unieruchamia bieżący widok obiektu poprzez przezroczystość tak, że widok nie zmienia się, gdy obiekt jest przesuwany.

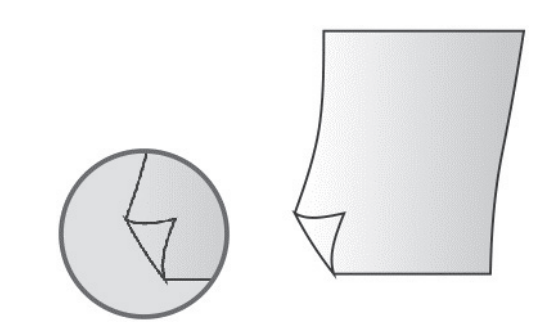

#### Aby uzyskać przezroczystość gradientową:

1. Umieść na arkuszu obiekt, który będzie się znajdował na drugim planie (rysunek 9.23).

Rysunek 9.23. Obiekt drugoplanowy

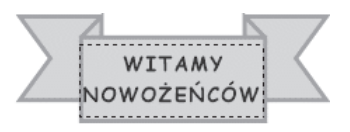

2. Umieść na arkuszu obiekt, który będzie na pierwszym planie. Nasuń go na obiekt drugoplanowy (rysunek 9.24).

Rysunek 9.24. Obiekt drugoplanowy został przysłonięty przez pierwszoplanowy

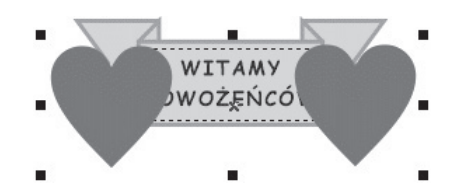

3. Otwórz paletę rozwijalną *Narzędzia interakcyjne* i wybierz narzędzie *Przezroczystość* (rysunek 9.25).

Rysunek 9.25. Wybór narzędzia Przezroczystość

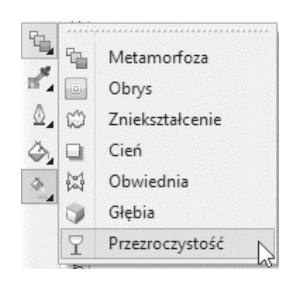

4. Na *Pasku właściwości* z listy *Typ przezroczystości* wybierz *Liniowo* (rysunek 9.26).

#### Rysunek 9.26.

Cały obiekt nie będzie jednakowo przezroczysty. Przezroczystość będzie zmieniała się wzdłuż poprowadzonej linii

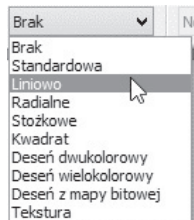

5. Przeciągnij punkt, w którym przezroczystość ma wynosić *0%* (rysunek 9.27).

#### Rysunek 9.27.

Biały kwadrat wyznacza miejsce, w którym przezroczystość obiektu pierwszoplanowego ma wynosić 0%

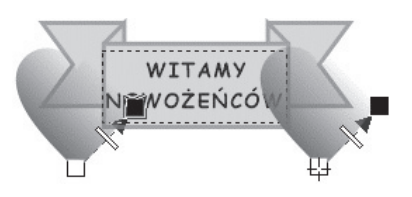

6. Przeciągnij punkt, w którym przezroczystość ma mieć wartość maksymalną (rysunek 9.28).

#### Rysunek 9.28.

Czarny kwadrat wyznacza miejsce, w którym przezroczystość obiektu pierwszoplanowego ma wartość maksymalną

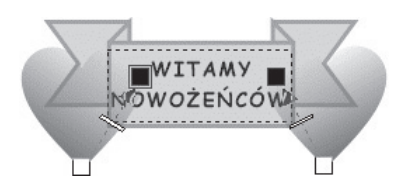

7. Suwakiem *Punkt środkowy przezroczystości* (rysunek 9.29) ustaw, w którym miejscu wektora przezroczystość zaznaczonego obiektu ma osiągnąć połowę wartości.

#### Rysunek 9.29.

Parametr odpowiedzialny za zakres zmian przezroczystości obiektu

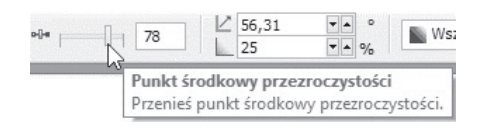

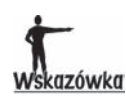

Przezroczystość gradientowa ma cztery opcje zmiany natężenia przezroczystości: Liniowo (rysunki od 9.23 do 9.29), Radialne (rysunek 9.30), Stożkowe (rysunek 9.31), Kwadrat (rysunek 9.32). Rodzaj przezroczystości można wybrać z listy Typ przezroczystości (rysunek 9.26).

Rysunek 9.30. Przezroczystość WITAMY o rozkładzie Radialne NOWOŻEŃCÓW .............. Rysunek 9.31. Przezroczystość WITAMY o rozkładzie Stożkowe NOWOŻEŃCÓW Rysunek 9.32. Przezroczystość WITAMY o rozkładzie Kwadrat NOWOŻEŃCÓW --------------------

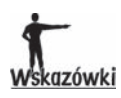

- Na obszarach przezroczystości można wykonywać działania logiczne. Po uzyskaniu odpowiedniego efektu (rysunki od 9.23 do 9.32) należy wybrać rodzaj działania ze znajdującej się na Pasku właściwości listy Tryb przezroczystości (rysunek 9.33). Na rysunku 9.34 pokazano przezroczystość Standardowa, na której wykonano działanie Kolor.
- ◆ Zasady wykonywania działań na obszarach wyjaśniłem w tabeli 9.1.

Rysunek 9.33. Rozwinięta lista Tryb przezroczystości

Normalna N Dodaj Odejmowanie Różnica Mnożenie Dzielenie Jeśli jaśniejszy Jeśli ciemniejszy Tekstura Kolor Barwa Nasycenie **Jasność** Donemienie And Or Xor Poza Ekran Nakładka Miękkie światło Ostre światło Rozjaśnianie Przyciemnianie Wyłaczanie Czerwony Zielony Niebieski

#### Rysunek 9.34.

Przezroczystość Standardowa, na której wykonano działanie Kolor

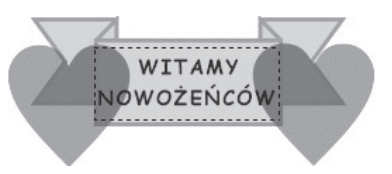

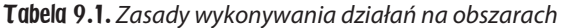

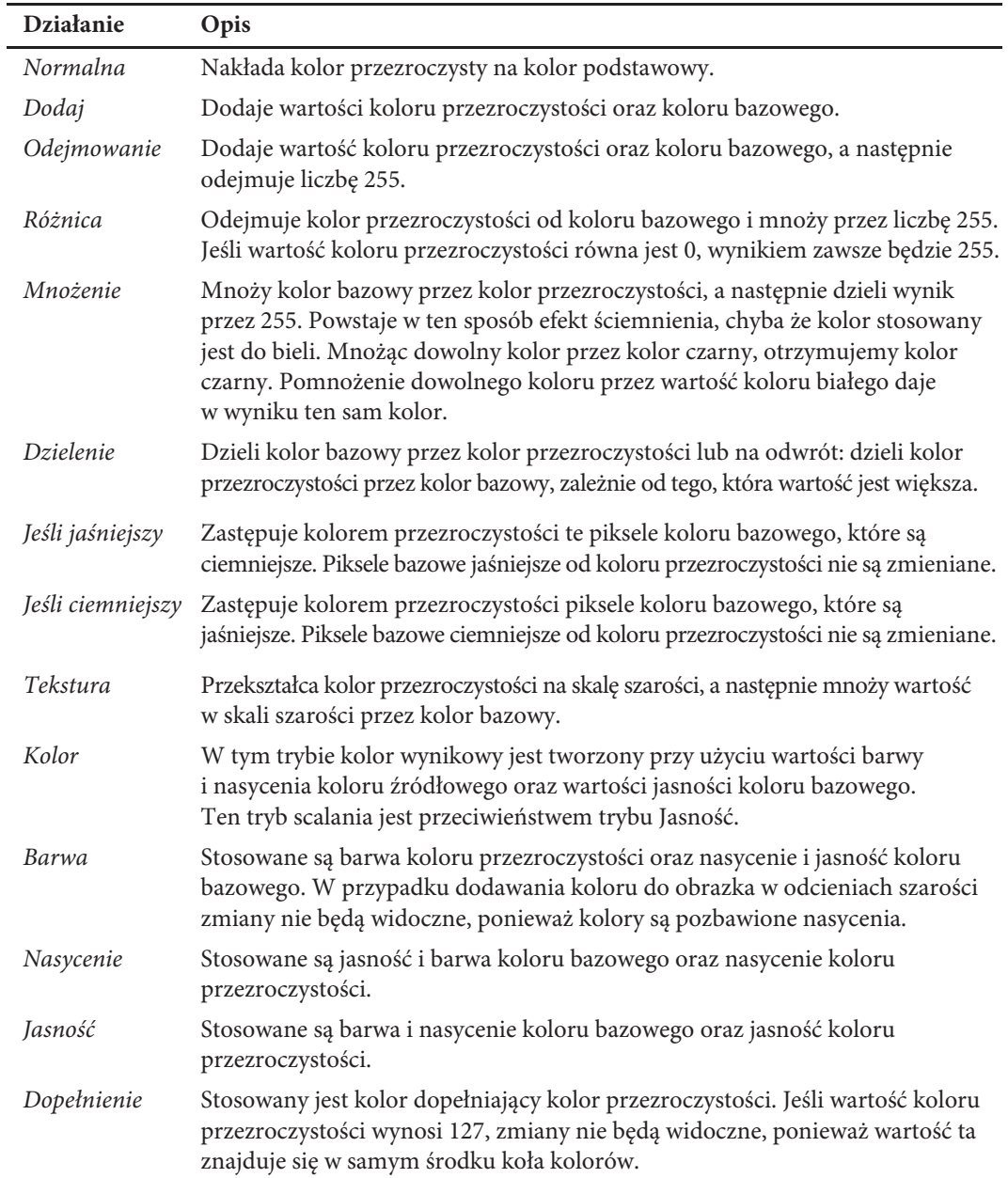

| <b>Działanie</b> | Opis                                                                                                    |
|------------------|----------------------------------------------------------------------------------------------------|
| And              | Kolor wynikowy jest otrzymywany przez przekształcenie koloru<br>przezroczystości i koloru bazowego na wartości dwójkowe i zastosowanie<br>do nich funkcji logicznej koniunkcji.                                 |
| Or               | Kolor wynikowy jest otrzymywany przez przekształcenie koloru przezroczystości<br>i koloru bazowego do wartości dwójkowych, a następnie zastosowanie do nich<br>funkcji logicznej alternatywy LUB.               |
| Xor              | Kolor wynikowy jest otrzymywany przez przekształcenie koloru<br>przezroczystości i koloru bazowego do wartości dwójkowych, a następnie<br>zastosowanie do nich logicznej funkcji alternatywy wykluczającej XOR. |
| Poza             | W tym trybie kolor źródłowy jest stosowany do przezroczystych obszarów<br>obrazka. Efekt przypomina oglądanie kolorów przez czyste, niepokryte emulsją<br>obszary negatywu 35 mm.                               |
| Ekran            | W tym trybie wartości koloru źródłowego i bazowego są odwracane, mnożone,<br>a wynik jest ponownie odwracany. Kolor wynikowy jest zawsze jaśniejszy<br>od koloru bazowego.                                      |
| Nakładka         | W tym trybie kolor źródłowy jest mnożony zgodnie z wartością koloru<br>bazowego.                                                                                                    |
| Miękkie światło  | W tym trybie do koloru bazowego jest stosowane miękkie, rozproszone światło.                                                                                                    |
| Ostre światło    | W tym trybie do koloru bazowego jest stosowane ostre, bezpośrednie światło<br>punktowe.                                                                                                    |
| Rozjaśnianie     | W tym trybie jest symulowana technika rozjaśniania stosowana w fotografii,<br>która powoduje rozjaśnienie obszarów obrazka przez skrócenie czasu<br>naświetlania.                                               |
| Przyciemnianie   | W tym trybie jest symulowana technika przyciemniania stosowana w fotografii,<br>która powoduje przyciemnienie obszarów obrazka przez wydłużenie czasu<br>naświetlania.                                          |
| Wyłączanie       | Wyklucza kolor przezroczystości z koloru bazowego. Ten tryb jest zbliżony<br>do trybu Różnica.                                                                                                    |
| Czerwony         | Kolor przezroczystości jest stosowany do kanału czerwonego obiektu w trybie RGB.                                                                                                    |
| Zielony          | Kolor przezroczystości jest stosowany do kanału zielonego obiektu w trybie RGB.                                                                                                    |
| Niebieski        | Kolor przezroczystości jest stosowany do kanału niebieskiego obiektu w trybie RGB.                                                                                                    |

Tabela 9.1. Zasady wykonywania działań na obszarach — ciąg dalszy

#### Aby zastosować przezroczystość tekstury:

- 1. Umieść na arkuszu obiekt (rysunek 9.35).
- 2. Otwórz paletę rozwijalną *Narzędzia interakcyjne* i wybierz narzędzie *Przezroczystość* (rysunek 9.36).

Rysunek 9.35. Obiekt, którego kolory zostaną zamaskowane z użyciem tekstury

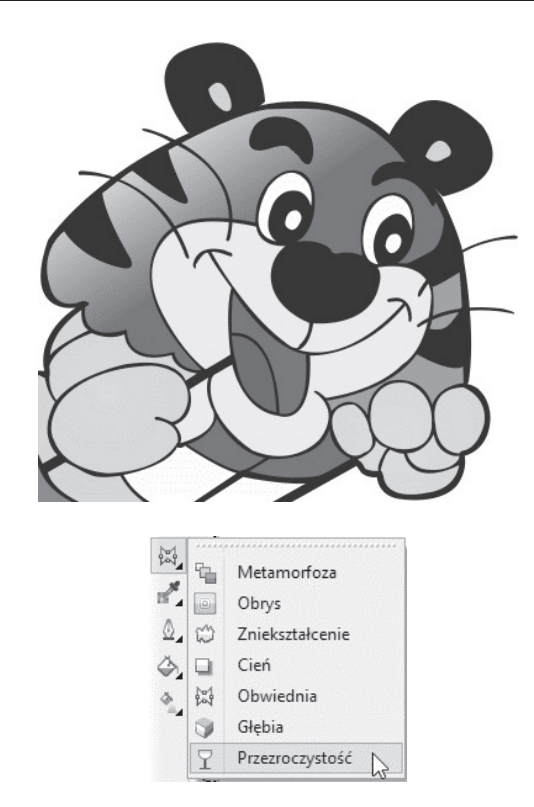

Rysunek 9.36. Ikona, której kliknięcie uruchamia narzędzie Przezroczystość

> 3. Na *Pasku właściwości* z listy *Typ przezroczystości* wybierz *Tekstura* (rysunek 9.37).

Rysunek 9.37. Przezroczystość może być typu teksturowego

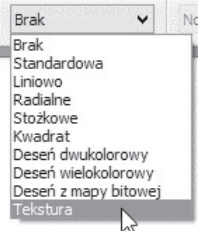

4. Z listy *Biblioteka tekstur* wybierz grupę tekstur (rysunek 9.38).

#### Rysunek 9.38. Lista bibliotek tekstur

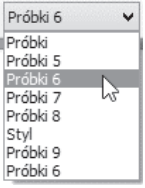

5. Rozwiń widoczną na *Pasku właściwości* listę *Deseń przezroczystości* (rysunek 9.39).

Rysunek 9.39. Lista Deseń przezroczystości

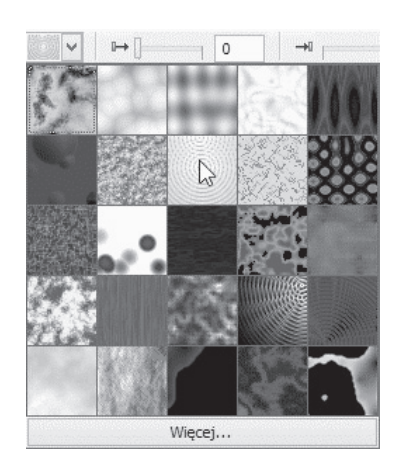

- 6. Kliknij próbkę tekstury.
- 7. Na *Pasku właściwości* odszukaj suwak *Przezroczystość początkowa*. Ustaw początkową wartość przezroczystości (rysunek 9.40).

Rysunek 9.40. Początkowa wartość przezroczystości

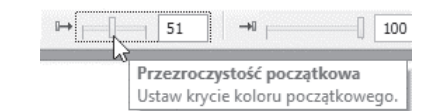

8. Na *Pasku właściwości* odszukaj suwak *Przezroczystość końcowa*. Ustaw końcową wartość przezroczystości (rysunek 9.41).

Rysunek 9.41. Końcowa wartość przezroczystości

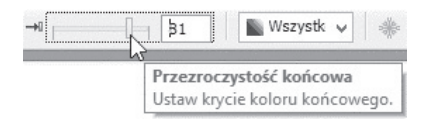

9. Parametry są natychmiast stosowane do obiektów (rysunek 9.42).

Rysunek 9.42. Efekt zastosowania przezroczystości teksturowej

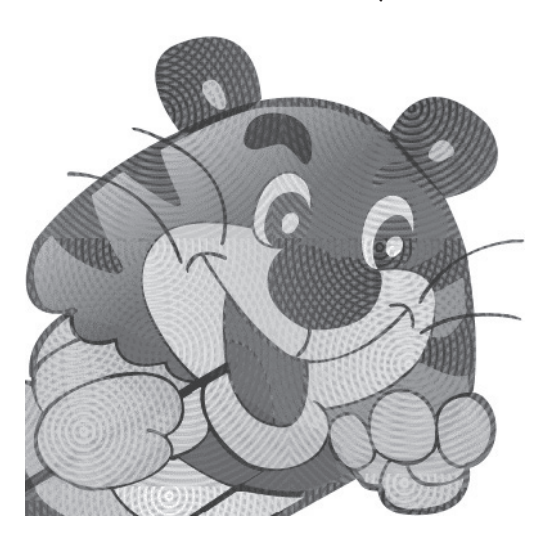

#### Aby zastosować przezroczystość deseniową:

- 1. Umieść na arkuszu obiekt (rysunek 9.35).
- 2. Otwórz paletę rozwijalną *Narzędzia interakcyjne* i wybierz narzędzie *Przezroczystość* (rysunek 9.36).
- 3. Na *Pasku właściwości* z listy *Typ przezroczystości* wybierz *Deseń dwukolorowy* (rysunek 9.43).

Rysunek 9.43. Przezroczystość będą tworzyły proste obrazki złożone z "włączonych" i "wyłączonych" pikseli

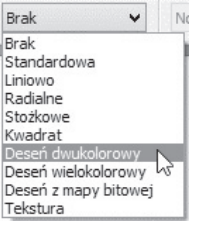

4. Rozwiń listę *Deseń przezroczystości* (rysunek 9.44).

Rysunek 9.44. Wybór deseniu ułatwiają miniatury

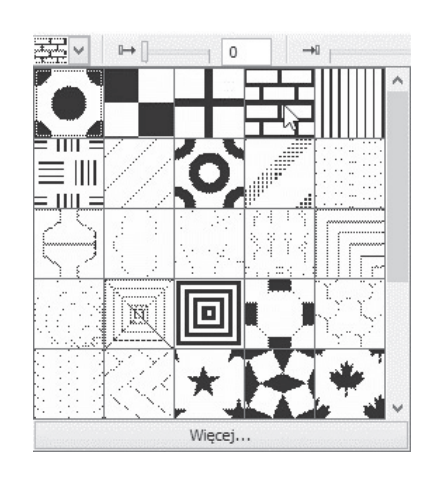

- 5. Kliknij próbkę deseniu.
- 6. Kliknij ikonę *Edytuj przezroczystość* (rysunek 9.45).

#### Rysunek 9.45.

Po kliknięciu ikony można na przykład zmienić wielkość elementów wypełnienia

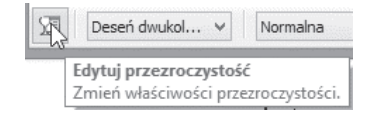

- 7. W oknie *Przezroczystość deseniu* wybierz parametry(rysunek 9.46).
- 8. Kliknij przycisk *OK*.

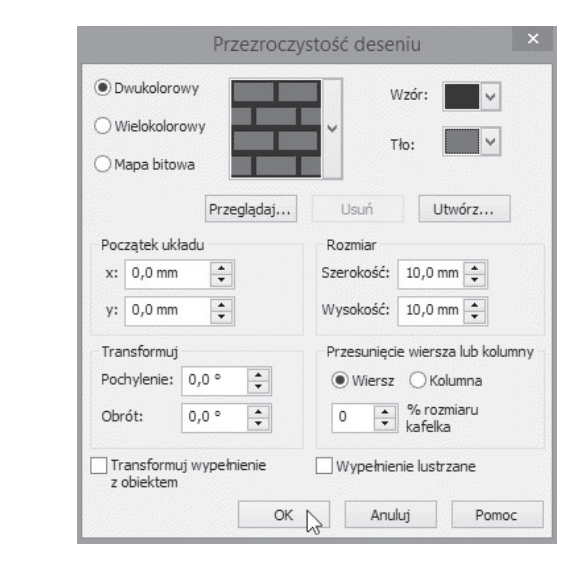

9. Na *Pasku właściwości* odszukaj suwak *Przezroczystość początkowa*. Ustaw początkową wartość przezroczystości (rysunek 9.47).

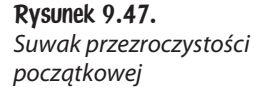

Rysunek 9.46. W porównaniu z wartościami

domyślnymi zmieniono kolor tła i rozmiar elementów deseniu

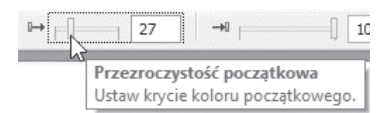

10. Na *Pasku właściwości* odszukaj suwak *Przezroczystość końcowa*. Ustaw końcową wartość przezroczystości (rysunek 9.48).

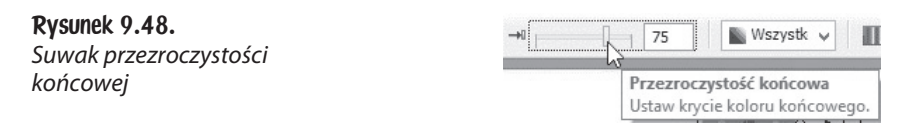

11. Parametry są natychmiast stosowane do obiektów (rysunek 9.49).

Rysunek 9.49. Zamurowało tygryska. Efekt zastosowania przezroczystości deseniowej

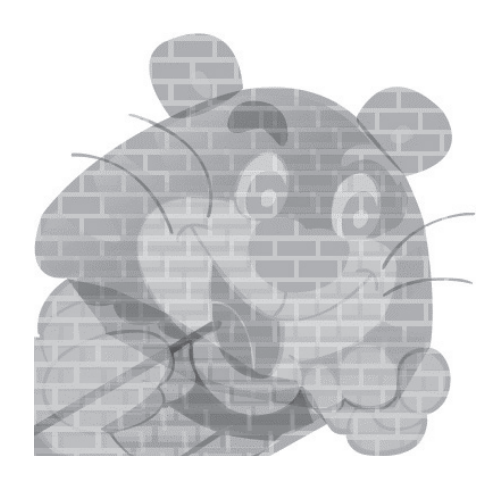

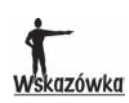

Innymi rodzajami przezroczystości deseniowej są:

- ◆ Deseń wielokolorowy obrazek złożony z linii i wypełnień zamiast kropek, które występują na obrazach bitmapowych. Grafika wektorowa jest jednak gładsza, bardziej złożona od obrazów bitmapowych i łatwiejsza w obróbce.
- $\bullet$  Deseń z mapy bitowej obrazek kolorowy złożony ze wzoru pikseli jasnych i ciemnych lub różnokolorowych ułożonych w prostokątne wzory.

#### Aby zastosować przezroczystość selektywnie:

- 1. Zastosuj przezroczystość do obiektu.
- 2. Na *Pasku właściwości* z listy *Przezroczystość obiekt docelowy* wybierz jeden z poniższych wariantów: *Wypełnienie*, *Kontur*, *Wszystko* (rysunek 9.50).

#### Rysunek 9.50.

Przezroczystość może zostać zastosowana do: wypełnienia, konturu lub obu tych elementów

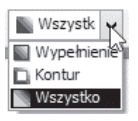

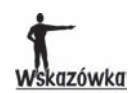

Użytkownik może wzbogacić listę wypełnień instalowanych wraz z programem o wypełnienia własne. Po wybraniu z listy Typ przezroczystości opcji Deseń wielokolorowy, Deseń dwukolorowy, Deseń z mapy bitowej lub Tekstura należy kliknąć przycisk Więcej (rysunek 9.51). Wyświetlone zostanie okno pozwalające na zaprojektowanie wzoru (rysunek 9.52).

#### Rysunek 9.51.

Deseń dwukolorowy można zaprojektować jak mozaikę ułożoną z ciemnych i jasnych elementów

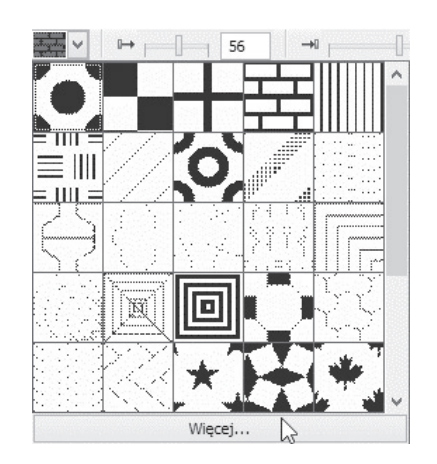

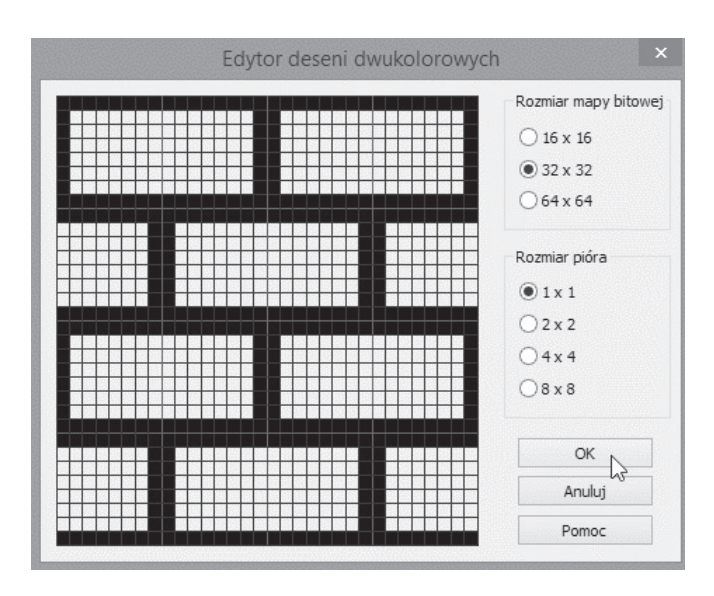

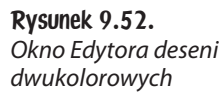

### Skorowidz

#### A

Acrobat Reader, 422 animacja, 300, 403 odtwarzanie, 406 zmiana kolejności klatek, 407 arkusz orientacja, *Patrz:* strona orientacja tworzenie, 49, 50, 298 rozmiar, *Patrz:* strona rozmiar

#### B

baner, 397 optymalizacja, 401 umieszczanie napisu, 399 Béziera krzywa, *Patrz:* krzywa Béziera bitmapa, 161, 238, 252, 309, 322, 331, 341, 349 filtry, 166, 167 importowanie, 162, 164 rozdzielczość, 163, 242, 255 trasowanie, *Patrz:* bitmapa zamiana na wektor zamiana na wektor, 167 Bitstream Font Navigator, 10

#### C

cień, 226 clipart, 11, 98 Corel CAPTURE, 10 Corel CONNECT, 11 Corel PHOTO-PAINT, 11, 166, 273, 275, 297, 309, 321, 355, 381, 396, 403 konfiguracja, 295 CorelDRAW, 11 wersja, 249

czcionka, 176, 369, 372, 373, 375 wygładzanie krawędzi liter, 379 zamiana na krzywe, 68, 178 zarządzanie, 10

#### $\bf{D}$

deformacja, 116, 195, 196, 381 krzywoliniowa, 381 siatki, 384 sinusoidalna, 386 styl, 386 deseń, 137, 144 dwukolorowy, 144 projektowanie, 210 przezroczystość, 208 rozmiar kafli, 146 Documentation, 11 doker, 328 Dokument, 296 drukarka, 257, 415 drukowanie, 257, 260, 415, 417 do pliku, 268, 423 dzielenie na arkusze, 264, 419 informacja o pliku, 426 margines, 259, 416 na oprawę, 270 numeracja stron, 271, 426 obiektu, 261 okno podglądu, 265, 420 podgląd wydruku, 259 separacja kolorów, 266, 421, 425 warstwy, 262 wyciągów barwnych, *Patrz:* drukowanie separacja kolorów znaczniki drukarskie, 270, 425

Duplexing Wizard, 11 dymek komiksowy, 98

#### E

efekt dwuwymiarowy, 195 trójwymiarowy, 213 Efekty, 381, 384, 386, 389 Cząsteczki, 392 Dziecięce zabawy, 394 ekran powitalny, 45, 49, 276, 297, 301 przechwytywanie obrazów, 10 zrzut, 10 elipsa, 89, 311 trójpunktowa, 91 wycinek, 94

#### F

filtr, 166, 167

#### G

galeria projektów, 45, 46 Globalne, 296 narzędzie, 229 grafika bitmapowa, 331 gwiazda, 98 ostrość ramion, 93 przekształcanie w krzywe, 93 wpisana w prostokąt, 92

#### H

HTML, 237, 238, 241, 245 odsyłacz, *Patrz:* odsyłacz zakładka, *Patrz:* zakładka

#### I

narzędzie, 151 interfejs bezdotykowy, 20, 276 dotykowy, 19, 275

#### J

jednostki miary, 35

#### K

kerning, 378 klatka, 300 klon, 123 kolor, 40, *Patrz też:* paleta kolorów działanie, 204 farby, *Patrz:* kolor pierwszego planu jednolity, 137 kodowanie, 331 korekcja, 337, 338, 339 liczba, 337 papieru, *Patrz:* kolor tła pierwszego planu, 334, 335 tła, 331, 332, 333 wypełnienia, 335 kompresja LZW, 421 kontener, 157 kratka, 97 grubości linii, 98 kolor, 98 krycie, *Patrz:* przezroczystość krzywa, 68, 71 Béziera, 83 węzeł, *Patrz:* węzeł tonalna, 329 trójpunktowa, 72 zamykanie, 87 kształt dokładny, 99 objaśnień, 99 podstawowy, 99 predefiniowany, 98, 99, 100 dodawanie tekstu, 105 schematów blokowych, 99 strzałek, 99 transparentów, 99

#### L

linia, 316 kaligraficzna, 74 kolor, 316

szerokość, 69 zależna od nacisku narzędzia, 76, 77 zakończenie, 316 linijka, 33 jednostki miary, 35 początek, 36, 37 podziałka, 37 przesuwanie, 34 ukrywanie, 34

#### ĩ

łamana, 70 łącze internetowe, 240 łuk, 96

#### M

Macro Programming Guide, 11 maska, 364, 365 maska eliptyczna, 358 o dowolnym kształcie, 359, 365 o kształcie wielokąta, 360 odręczna, 359 prostokątna, 356 redukcja, 362 sumowanie, 361, 364 metamorfoza, 221 ścieżka, 223, 225

#### N

narzędzie, 281 Cień, 226 do zaznaczania, 355 domyślne, 69 Elipsa, 89, 107, 312 Gwiazda, 92 Interakcyjne wypełnienie, 139, 144 Krzywe Béziera, 83 Kształt, 94, 110 Lasso, 364, 365 Maska magnetyczna, 364, 365 Maska odręczna, 359 Maska prostokątna, 356 Metamorfoza, 221 Obrys, 213 Papier kratkowany, 97

Pędzel, 81 Pipeta, 336 Pisak, 79 Prostokąt, 108, 309 Prostokąt z 3 punktów, 109 Przezroczystość, 199 Różdżka, 364, 365 Rysunek odręczny, 69, 70 Spirala, 111 Ścieżka, 318 Środki artystyczne, 74, 76, 81 Tekst, 174, 182, 184, 369, 371 uniwersalne, 72 Wielokąt, 113, 313 Wiersz, 316 Wskaźnik obiektów, 322 Wypełnienie jednolite, 137 Zniekształcenie, 116 nawigator, 43

#### $\bf{0}$

obiekt, 116, 321 cień, 226 deformacja, *Patrz:* deformacja drukowanie, 261 duplikowanie, 119 odległość, 121 grupowanie, 122, 323, 327 klonowanie, 123 przesunięcie, 124 kolejność, 135 kopiowanie do schowka, 125 lustrzane odbicie, 198 łączenie, 323, 325 metamorfoza, 221 ścieżka, 223, 225 obracanie, 125 obrys, 213, 215, 216, 218 obwiednia, 137, 195 kolor, 139 perspektywa, 218 pochylanie, 127, 128 przekształcanie z użyciem dokera, 328 przesuwanie, 130 rozciąganie, 128 rozgrupowanie, 122 rozmieszczanie, 131 szybkie kadrowanie, 157, 158

obiekt usuwanie, 133 współrzędne, 130 wstawianie tekstu akapitowego, 184 wstawianie ze schowka, 133 wydzielanie tekstu akapitowego, 186 wypełnienie, 137 deseniem, 144 gradientowe kwadratowe, 142 gradientowe liniowe, 139 gradientowe radialne, 142 gradientowe stożkowe, 142 kolor jednolity, 137, 139 obiektami, 157 teksturą, 147, 151 wyrównywanie, 131, 133 wytłoczenie wektorowe, 228 źródło światła, 229 zaznaczanie, 322, 355 obrazek importowanie rysunków wektorowych, 307 kadrowanie, 304 rozdzielczość, *Patrz:* rozdzielczość rozmiar, 300 zmiana przy wczytywaniu, 303 obszar roboczy, 21, 44, 296 rozmiar, 39 zamknięty, 106 odcinek, 68 odsyłacz graficzny, 238 okno powitalne, *Patrz:* ekran powitalny okrąg, 107 wycinek, 94

#### P

paleta Elipsa, 89, 107 kolorów, 40, 42 Kształt, 85, 87, 94, 110 Narzędzia interakcyjne, 116, 196, 213, 221, 226, 229 Obiekt, 111, 112 Prostokąt, 108 Rysunek odręczny, 71, 74, 76, 78 Szerokość konturu, 69 Wielokąt, 92, 97

pasek Film, 406 menu, 25, 26, 280 Standardowy, 27 przyciski, 29 stanu, 43 tytułu, 23, 280 właściwości, 31, 70, 90, 283 pasery, 271, 425 perspektywa jednopunktowa, 218 plik bitmapowy, *Patrz:* bitmapa eksport dla internetu, 241, 245 eksportowanie, 252 format, 242, 248, 251, 279 .cpt, 410, 413 .prn, 269, 423 .ps., 423 AVI, 403 GIF, 403 kojarzenie z programem, 280 format, 413 kompresja LZW, 421 konfiguracyjny, 45 kopia automatyczna, 250 PDF, 267, 421, 422 PDF/X-1a, 267, 421 PDF/X-3, 267, 422 PostScript, 268, 422 zapisywanie, 247, 251, 409 automatyczne, 250, 411 nowa nazwa, 412 wersja CorelDRAW, 249 zapisz jako bitmapę, 169, 252 program zorientowany obiektowo, 68 prostokąt, 108, 309 trójpunktowy, 109 zaokrąglanie rogów, 110, 310 pojedynczo, 111 prowadnice, 293 przeglądarka, 245 przejście, 234 przezroczystość, 199, 310, 312, 313, 328 deseniowa, 208 gradientowa, 201 jednolita, 199 selektywna, 210 tekstury, 205

przybornik, 32, 69, 281 przycisk interaktywny, 233, 236, 238 tworzenie, 233

#### R

ramka tekstowa, 173, 182 rozdzielczość, 255, 300, 398 zmiana przy wczytywaniu, 303

#### S

siatka, 294, 295 skróty klawiaturowe, 30 soczewka, 329 spirala, 111, 112 strona dodawanie, 57, 58 kolejność, 59 kontrolka, 43, 58 nazwa, 58 orientacja, 62 rozmiar, 62 usuwanie, 60, 61 WWW, 233, 397 adres, 239 wyświetlanie w skali, 64 strzałka, 98 szablon, 51, 53 szybkie kadrowanie, 158

#### Ś

ścieżka, 318

#### T

tekst, 369 akapitowy, 173, 182, 188 dodawanie do obiektu, 184 niemieszczący się w ramce, 183 oddzielanie od obiektu, 186 przekształcenie w tekst zgodny z HTML, 237 zamiana na tekst artystyczny, 187 artystyczny, 173, 174, 176, 189 zamiana na krzywe, 178 zamiana na tekst akapitowy, 181 dodawanie do kształtu predefiniowanego, 105 edycja, 191, 371

importowanie, 180 na ścieżce, 193 odstęp pomiędzy znakami, 376 wygładzanie krawędzi liter, 379 wyszukiwanie, 191 zamiana, 192 tekstura, 137, 147, 151, 314, 341, 351, 389 grupa, 151 kafle pochylenie, 156 przesunięcie, 155 rozmiar, 155 przezroczystość, 205 tworzenie, 147, 152 tryb scalania, 317

#### U

ustawienia domyślne, 28, 45 zmiana, 54

#### V

Video Tutorials, 11

#### W

warstwa, 262, 322 węzeł, 85 dodawanie, 86 łączenie, 87 wielokąt, 112, 313 wydruk podgląd, 38 położenie, 263, 418 rozmiar, 39, 263, 418 wypełnienie, 137, 313 bitmapą, 349 deseniem, 144 gradientowe kwadratowe, 142 liniowe, 139 radialne, 142 stożkowe, 142 jednolite, 137, 139, 335, 341 kolor, 335 obiektami, 157 teksturą, 147, 151, 351

wypełnienie tonalne, 345 liniowe dwukolorowe, 343 stożkowe dwukolorowe, 345 stożkowe niestandardowe, 346 wytłoczenie wektorowe, 228 źródło światła, 229 wzorzec pociągnięcia, 77

#### Z

zakładka, 238 zaznaczanie obszaru, 355 eliptycznego, 358 o dowolnym kształcie, 359, 365 prostokątnego, 356 według kolorów obrazka, 364

## PROGRAM PARTNERSKI GRUPY WYDAWNICZEJ HELION

**1. ZAREJESTRUJ SIĘ** 2. PREZENTUJ KSIĄŻKI **3. ZBIERAJ PROWIZJE** 

Zmień swoją stronę WWW w działający bankomat!

Dowiedz się więcej i dołącz już dzisiaj! http://program-partnerski.helion.pl

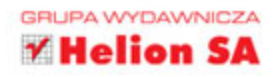

## CorelDRAW<br>Graphics Suite X6 PL

#### Rozwojowi informatyki towarzyszy lawinowy wzrost liczby programów

użytkowych, w tym oprogramowania umożliwiającego tworzenie i edycje obrazów cyfrowych. Jedna z pierwszych liczących się aplikacji graficznych był CorelDRAW — program służący początkowo jedynie do edycji grafiki wektorowej, który z czasem ewoluował w rozbudowany pakiet wyspecjalizowanych narzędzi. Za jego pomocą można nie tylko poprawiać obrazy, lecz także wykonywać wiele innych czynności, zarówno w profesjonalnych studiach graficznych, jak i wśród wymagających hobbystów.

#### Jeśli chcesz wkroczyć w magiczny świat grafiki komputerowej z pakietem

Core DRAW lub planujesz zastąpić nim dotychczas używany program, sięgnij po książkę CorelDRAW Graphics Suite X6 PL. Krok po kroku przedstawi Ci ona kluczowe narzedzia najnowszej polskiej wersji Corela, pokaże, jak efektywnie tworzyć i edytować grafike wektorowa, oraz zaprezentuje techniki stosowane w obróbce grafiki rastrowej, w tym zdjęć cyfrowych. Poznasz również funkcje tekstowe pakietu, nauczysz się korzystać z efektów 2D i 3D. Dowiesz się, jak przygotowywać graficzne elementy stron WWW oraz animacje, a także odkryjesz tajniki zapisywania, eksportowania i drukowania prac.

- Interfejs użytkownika programów pakietu CorelDRAW
- Podstawowe operacje rysunkowe i edycyjne
- · Dodawanie, przekształcanie i deformowanie obiektów
- Korzystanie z kolorów i wypełnień
- Wstawianie tekstów, ich edycja i przekształcanie
- Zastosowanie efektów dwu- i trójwymiarowych
- **Tworzenie animacji i grafiki na strony WWW**
- Zapisywanie, eksportowanie i drukowanie prac

#### Zostań grafikiem z CorelDRAW Graphics Suite X6!

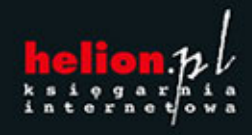

Nr katalogowy:

Księgarnia internetowa:

http://helion.pl

Zamówienia telefoniczne: 801 339900

0 601 339900

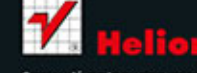

Sprawdż najnowsze promocje: Książki najchętniej czytane: Zamów informacje o nowościach:

ul. Kościuszki 1c, 44-100 Gliwice tel.: 32 230 98 63 e-mail: helion@helion.pl http://helion.pl

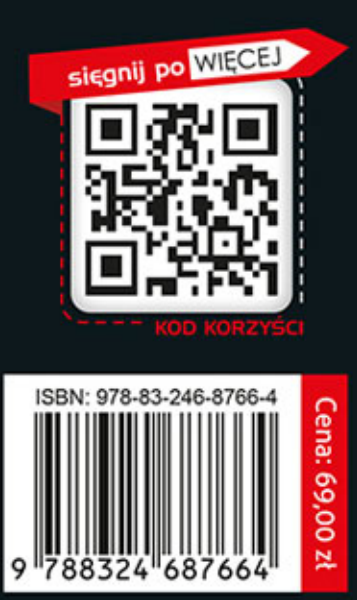

w na